# **Documentation ScanNav Module AIS/ASN/ARPA**

### **Table des matières :**

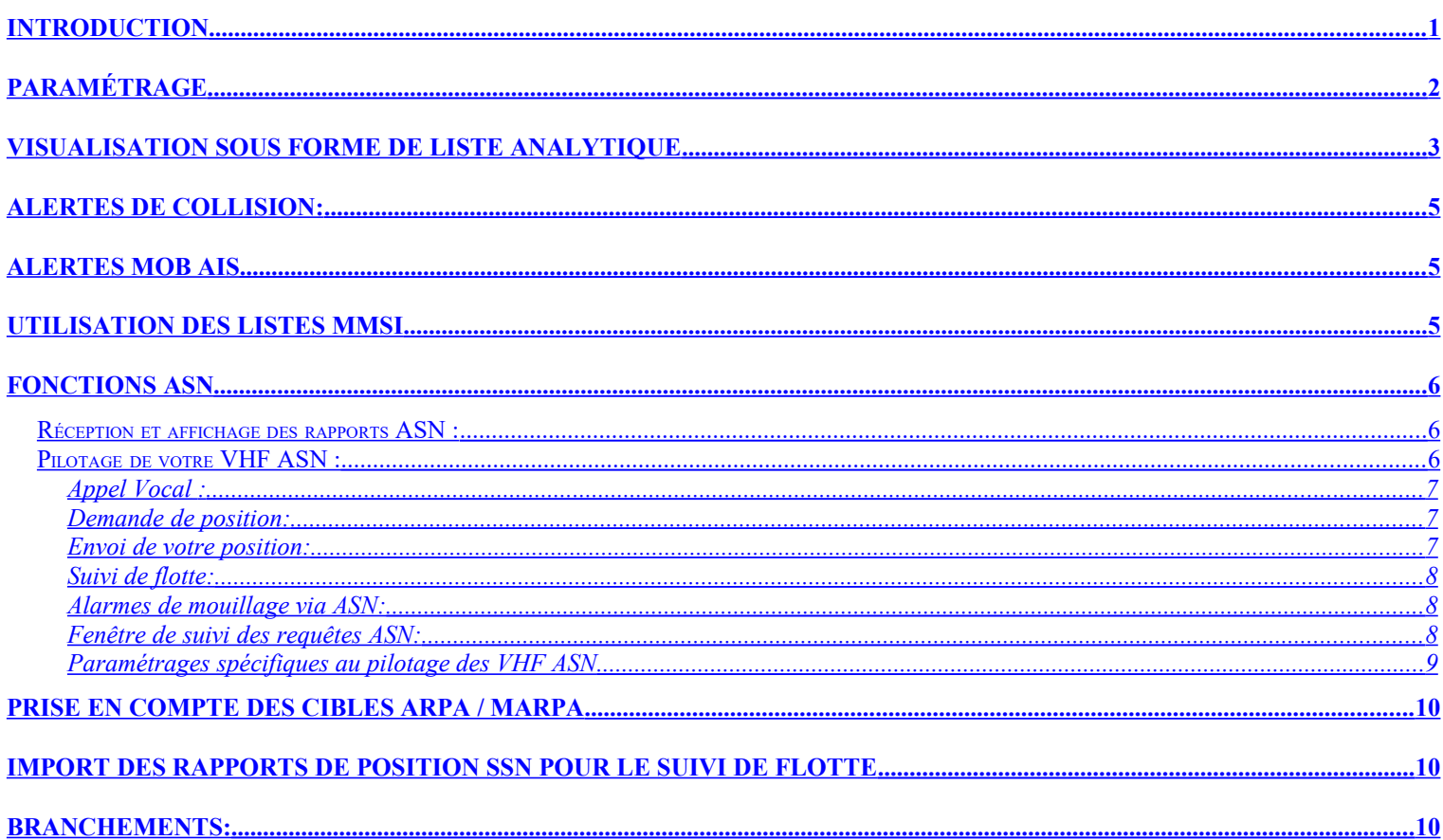

# <span id="page-0-0"></span>**Introduction**

Le module AIS est un module optionnel de ScanNav. Il permet de visualiser à l'écran les bateaux pourvus d'un émetteur AIS (obligatoire au dessus de 300 tonneaux), et de gérer des alertes anti-collision.

Les cibles radar ARPA (ou MARPA) , ainsi que les rapport de position ASN sont également gérés et affichés de façon similaire. A partir de la version 16.1 le module intègre le pilotage des VHF ASN, donnant ainsi accès aux fonctionnalités avancées liées à l'ASN pour les VHF compatibles (celles-ci doivent comme les VHF ICOM, accepter les phrases NMEA DSC et DSE en entrée): Appel des navires, demande ou envoi de position, instantanée ou périodique, permettant d'être vu même sans émetteur AIS, ou de faire du suivi de navires non pourvus d'émetteur AIS.

En utilisation, les navires sont représentées à l'écran de façon similaire au bateau de ScanNav avec une ligne de foi (mêmes paramétrages que la ligne de foi du bateau, uniquement en temps) avec ou sans leurs noms, leurs traces, et un couloir de largeur proportionnel à la taille de la cible AIS. En passant le curseur sur les cibles, les infos comme le nom, la taille, le cap, la destination, etc... sont indiquées dans une info-bulle.

En cliquant sur une cible avec le bouton droit de la souris, vous avez accès à un menu contextuel indiquant en fin de menu toutes les cibles AIS présentes à l'endroit cliqué, et pour chacune, une liste d'actions propres à chaque cible (voir chapitres correspondants pour plus de détails):

- Liste des cibles AIS : Sélectionner cette cible dans la vue analytique des cibles
- Propriétés : Afficher la fenêtre d'alarmes de collision pour visualiser les propriétés de façon synthétique
- Fonctions ASN (appel vocal, demande de position, envoi de position)
- Ajout/Suppression de la cible dans une des 3 listes (Amis,MOB,Ignorées)

# <span id="page-1-0"></span>**Paramétrage**

SCANNAV

Pour paramétrer les options d'affichage et d'alerte du module AIS, utiliser le menu "Fichier" ==> "Préférences", et aller dans l'onglet "AIS":

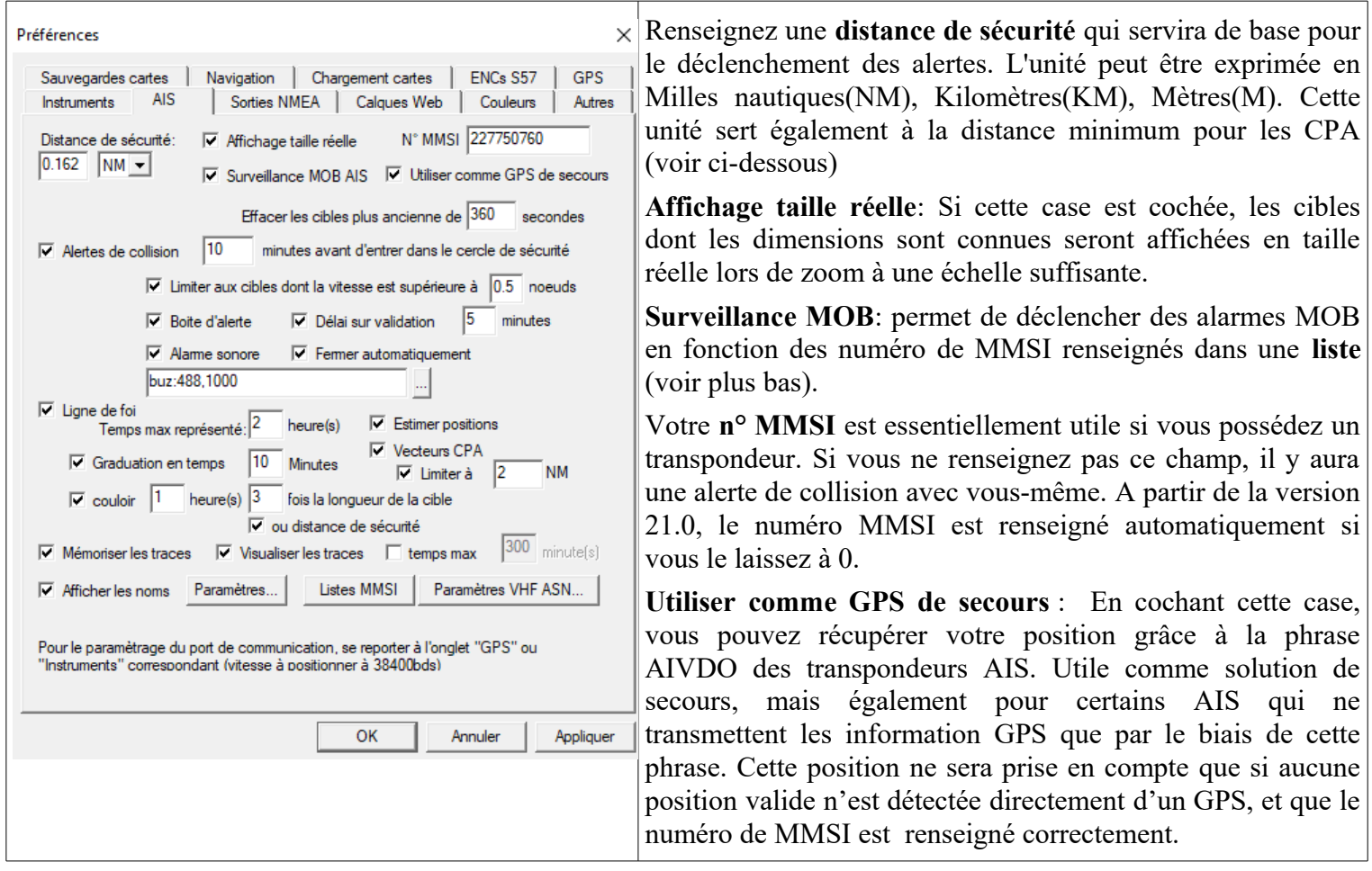

**Effacer les cibles plus anciennes de:** Les cibles disparaissent de l'écran lorsque aucune émission n'est reçue au delà de la valeur indiquée en secondes. Pour que les cibles ne s'effacent jamais, renseignez une valeur de 0 secondes. (Par ailleurs, les cibles changent de couleur au delà de 10 secondes sans nouvelles)

**Alertes de collision:** L'alarme se mettra en route si la case « **Alertes de collision** » est cochée, et que le bateau et la cible risquent d'être à une distance inférieure à la "distance de sécurité" dans un temps inférieur ou égal au temps indiqué (10 minutes ici). L'alerte peut être audible ou juste visuelle, et la boite d'alerte se fermer ou rester ouverte une fois les conditions d'alerte passées. Par ailleurs, les cibles en risque de collision sont affichées en surbrillance à l'écran pour les différencier plus facilement. « **Limiter aux cibles dont la vitesse est supérieurs à »** permet d'ignorer les alertes liés aux cibles à l'arrêt ou en dessous d'une vitesse spécifiée. Si « **Boite d'alerte** » est décochée, aucune boite d'alerte n'apparaît automatiquement. Cependant, les cibles en collisions seront toujours mises en surbrillance. « **Délai sur validation** » permet d'ignorer les alertes des cibles pendant une période paramétrable une fois la boite d'alerte validée. (Cette option apparaît également individuellement dans les boites d'alerte).

La **ligne de foi** est paramétrable en longueur totale en fonction du temps, et la largeur du "**couloir**" est proportionnelle à la longueur de la cible. Elle comporte également des **graduations en temps** au même titre que le bateau principal (Attention: paramétrage indépendant)

**Listes MMSI** vous permet de définir 3 listes (voir chapitre **Utilisation des listes MMSI** plus bas)

- Balises MOB : pour déclencher les alertes MOB
- Bateaux amis : permet de renseigner une liste de MMSI pour les retrouver facilement
- MMSI ignorés : permet d'ignorer les alertes venant des MMSI sélectionnés

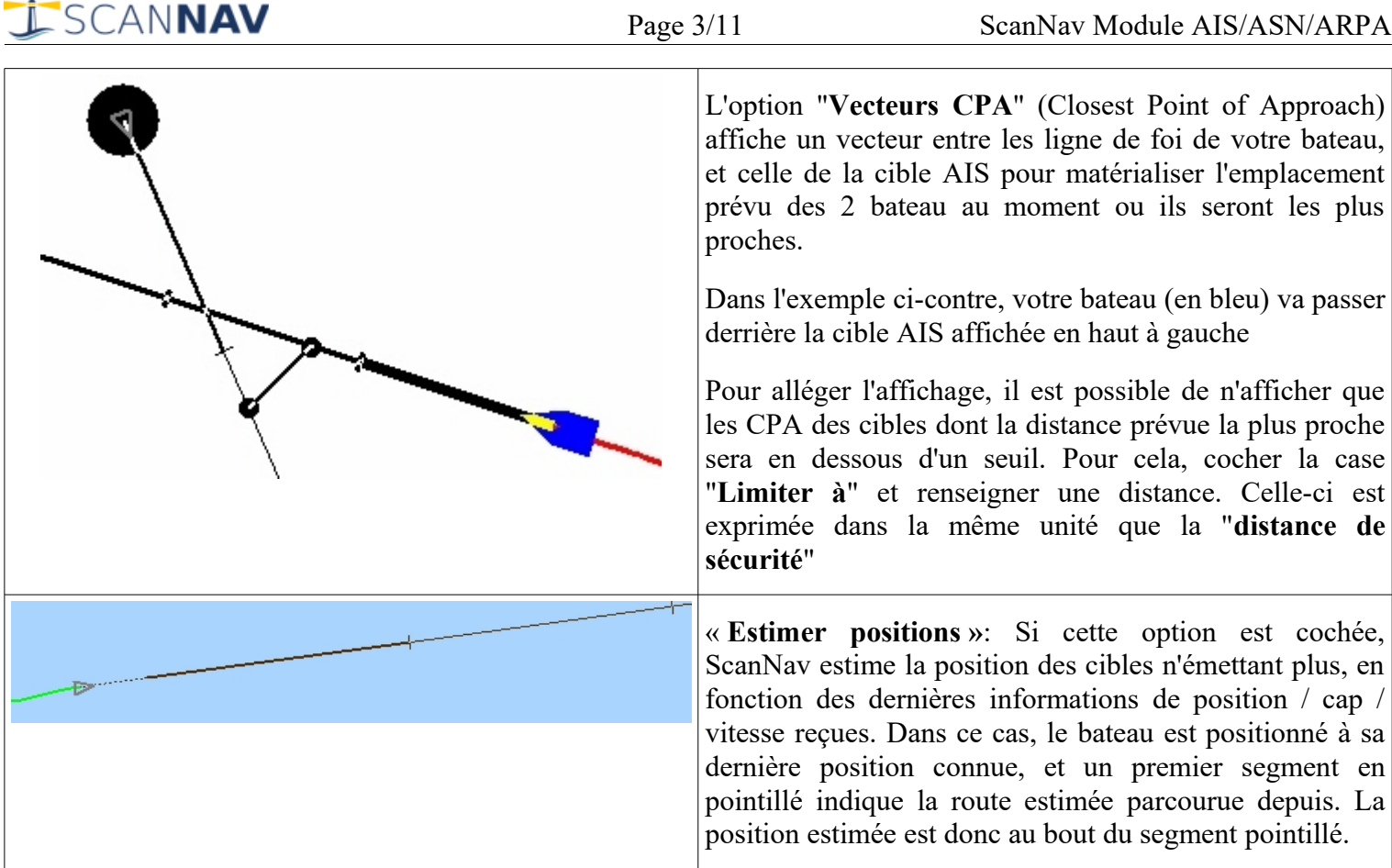

**« Mémoriser les traces »** permet de mémoriser toutes les positions successives des différents navires. Les traces mémorisées seront affichées ou non en fonction de la case « **Visualiser les traces** ». « **temps max** » permet d'alléger l'affichage en limitant celui-ci aux dernières minutes de la trace. Si cette case est décochée les traces seront affichées dans leur totalité.

Vous pouvez activer l'**Affichage des noms** de façon globale et/ou régler l'affichage (police de caractères, couleur du texte et arrière plan, opacité, cadre) en fonction du type de cible, en cliquant sur le bouton « **Paramètres** »

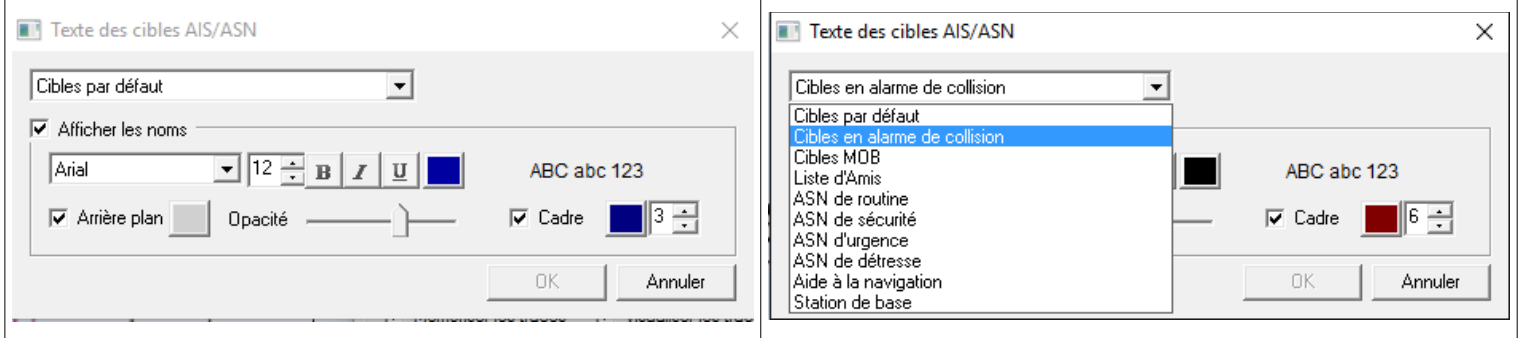

**Paramètres VHF ASN** permet de définir les paramètres de base propres à votre VHF pour l'utilisation des fonction ASN. (voir paragraphe « **Paramétrages spécifiques à l'ASN** » plus bas dans ce document)

### <span id="page-2-0"></span>**Visualisation sous forme de liste analytique**

Une vue sous forme de liste des cible AIS est disponible via le menu "Option"->"AIS / ASN / ARPA" -> "Fenêtre vue Analytique". Elle se présente sous la forme suivante:

CANNAV

Cibles AIS

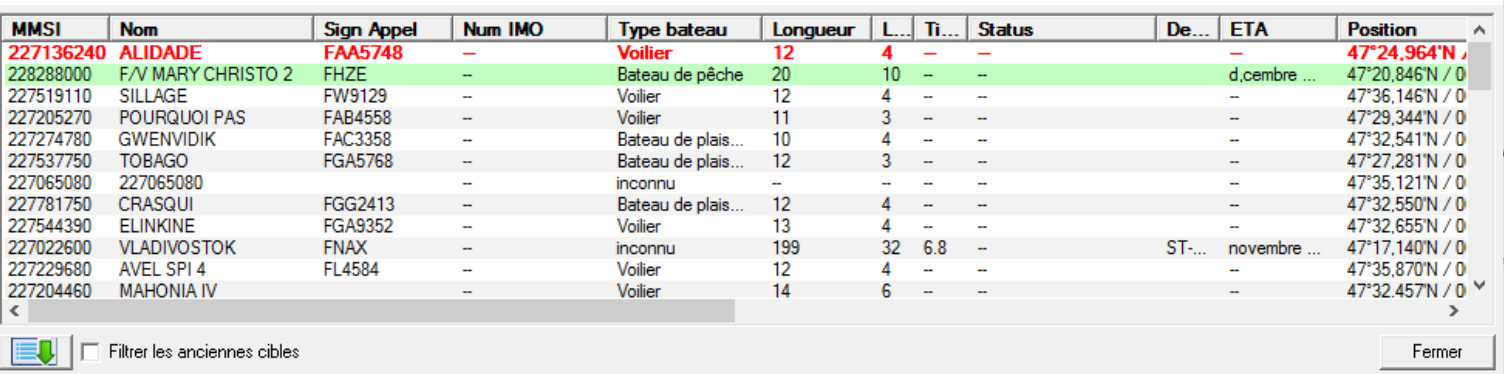

- Les cibles qui représentent un risque de collision et/ou les cibles correspondant à un MOB, apparaissent toujours en tête de liste (texte rouge pour alarmes de collision, et fond rouge pour MOB)
- Viennent ensuite les cibles définies dans la liste d'Amis sur fond vert, puis les autres cibles, et en fin de liste les cibles ignorées qui sont quand-même présentes dans la liste analytique, en gris et italique.
- Il est possible de trier la liste en fonction des différentes colonnes en cliquant sur l'entête de la colonne
- Les principes généraux de la liste sont similaires à la liste des objets ou de la bibliothèque de cartes. Toutes les informations disponibles pour chaque cible sont représentées dans différentes colonnes qu'il est possible de configurer (entrée « colonnes » du menu »)
- Les lignes sélectionnées (surlignées en bleu en cliquant dessus) apparaissent sur la carte dans une couleur différente pour les différencier (vous pouvez utiliser les touches "Ctrl" et "shift" pour sélectionner plusieurs entrées)
- La case à cocher "Filtrer les anciennes cibles" permet de n'afficher que les cibles étant toujours en vue (cf l'onglet AIS des préférences)
- Le bouton avec une flèche verte ouvre un menu qui permet différentes action sur les cibles sélectionnées.

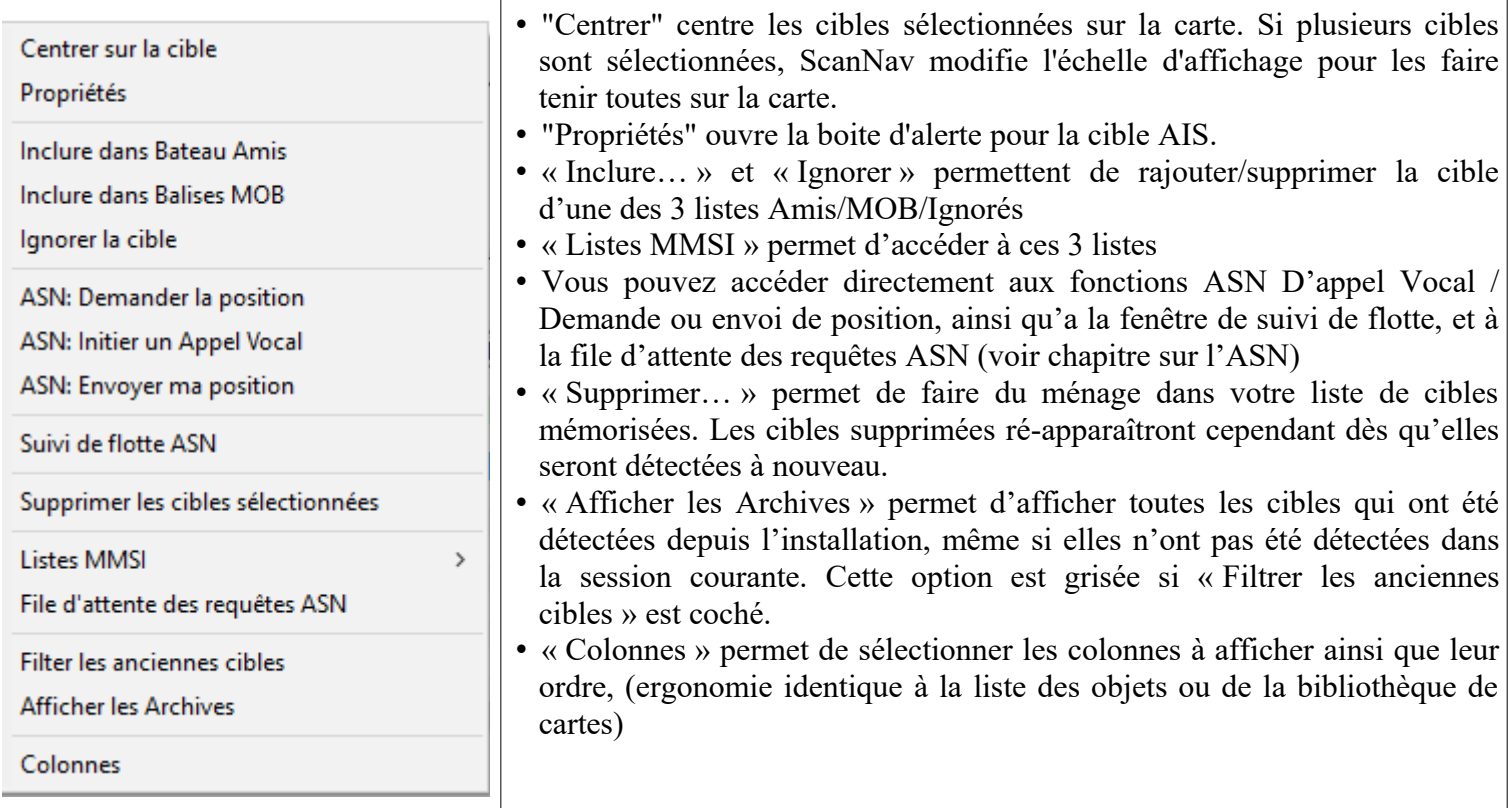

• Sur sélection de la cible sur la carte via le menu contextuel, la liste s'ouvre recentrée sur les détails de la cible qui est sélectionnée.

## <span id="page-4-2"></span>**Alertes de collision:**

En cas de risque de collision, une fenêtre d'alerte de la cible s'ouvre automatiquement et une alarme sonore paramétrable est déclenchée. Vous pouvez désactiver l'alarme sonore, et ignorer la cible pendant le laps de temps indiqué dans la case correspondante (valeur initiale définie par les préférences)

Les informations indiquent les caractéristiques de la cible, la vitesse de rapprochement, les CPA/TCPA (Closest Point of Approach / Time to Closest Point of Approach) ainsi que le temps restant avant de franchir la distance de sécurité.

En fonction des paramètres indiqués dans les préférences, Cette fenêtre peut se fermer automatiquement lorsque la condition d'alerte n'a plus lieu. Elle peut également être visualisée via le bouton "propriétés" de la vue liste des cibles AIS.

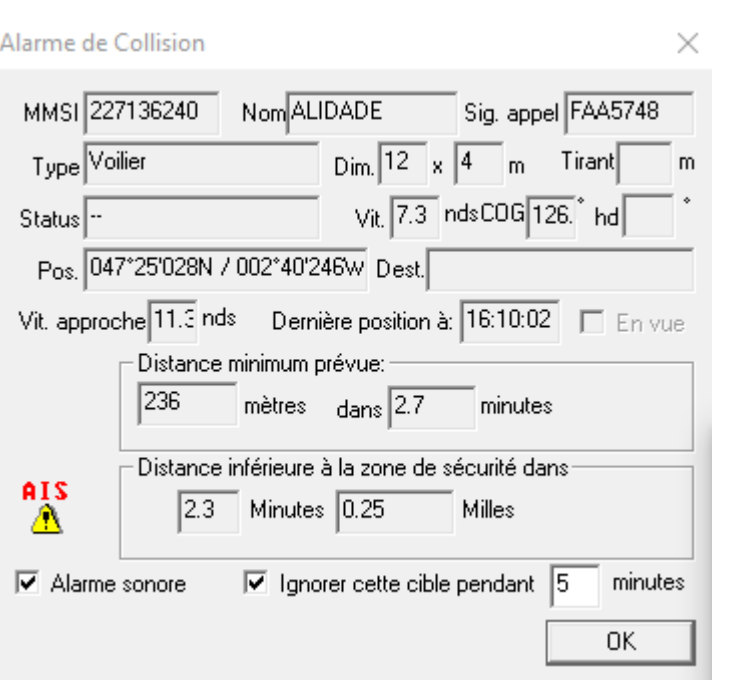

# <span id="page-4-1"></span>**Alertes MOB AIS**

L'utilisation des balises MOB AIS reprend les mêmes principes que pour le MOB NKE, et apporte en plus un suivi de la position actualisée en permanence grâce au système AIS.

**IMPORTANT** : Vous devez au préalable **configurer le numéro MMSI de vos balises dans la liste MOB**.

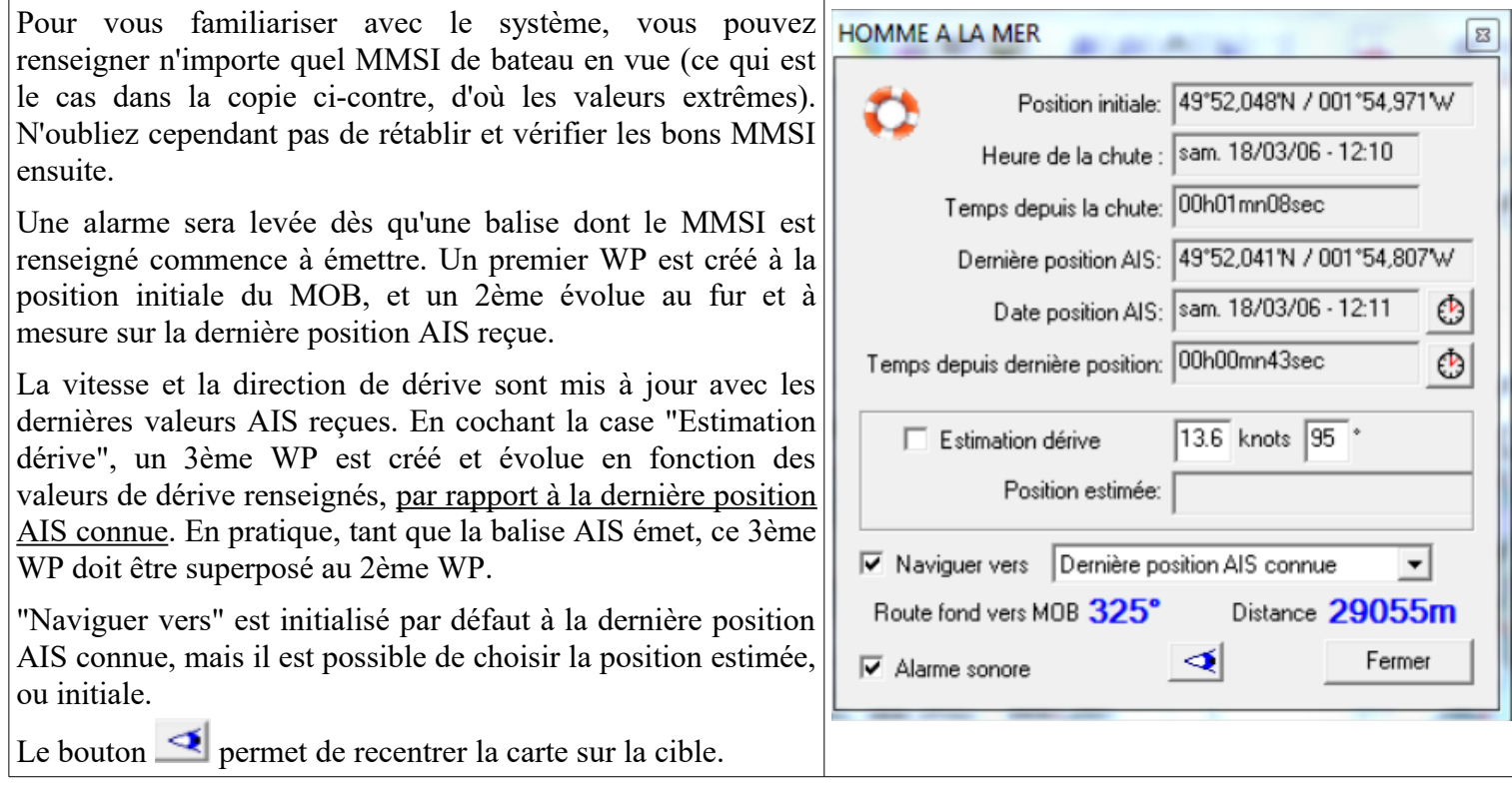

### <span id="page-4-0"></span>**Utilisation des listes MMSI**

Trois types de listes peuvent être définies:

• Balises MOB : Pour déclencher les alertes MOB d'Homme à la Mer sur la détection des MMSI renseignés

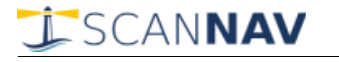

dans la liste

- Bateaux amis: Permet de nommer les MMSI de la liste, afin d'y accéder facilement, notamment pour les fonctions relatives à l'ASN, et/ou les échanger avec la liste interne de votre VHF.
- MMSI ignorés : permet d'ignorer les alertes venant des MMSI sélectionnés.

Les 3 listes se manipulent avec la même interface. Elles sont accessibles depuis différents menus (menu « Option » de la fenêtre principale, bouton « Listes MMSI » des préférences, ou menu de la fenêtre liste analytique)

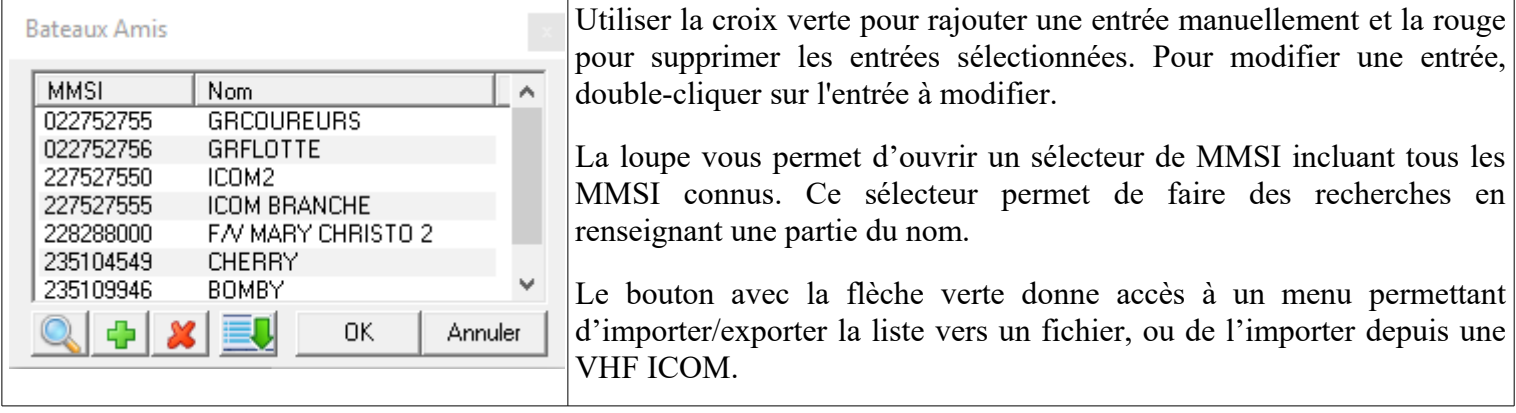

### <span id="page-5-2"></span>**Fonctions ASN**

### <span id="page-5-1"></span>*Réception et affichage des rapports ASN :*

ScanNav permet d'afficher les rapports ASN issus de votre VHF pourvue d'une **sortie** Nmea (phrases DSC et DSE). Les cibles ASN dont le MMSI n'émet pas d'informations AIS sont représentées avec un icône différent  $\frac{1}{\sqrt{5}}$ , et apparaissent dans la liste avec un nom et un type indiquant "Rapport ASN", le status indiquant le type de rapport qui peut être parmi "Routine" , "Sécurité", "Urgence", ou "Détresse" suivi du type de détresse:

- "Feu, Explosion"
- "Voie d'eau"
- "Collision"
- "Echouage"
- "Gîte, Risque de chavirage"
- "En train de couler"
- "Désemparé et à la dérive"
- "Détresse de nature non précisée"
- "Abandon du navire"

Pour les rapports autres que "Routine", une alerte MOB est créée avec waypoint associé, de la même façon que pour le MOB AIS. A la différence qu'il n'y pas de changement de route automatique vers ce MOB

### <span id="page-5-0"></span>*Pilotage de votre VHF ASN :*

A partir de la version 16.1, vous pouvez piloter votre VHF ASN, à condition qu'elle supporte la fonctionnalité avec les phrases NMEA **DSC et DSE en entrée**. C'est le cas notamment des VHF ASN de la marque **ICOM**.

Ceci vous permettra d'initier des appels vocaux, demander la position des navires, ou envoyer votre position. Une fonction permet également de demander la position à intervalle régulier. Ces fonctions sont utilisables sur les VHF ASN même dépourvue d'AIS

Les requêtes peuvent être initiées de différentes façons :

- En cliquant sur une cible sur la carte avec le bouton droit de la souris, puis en sélectionnant le sous-menu correspondant au MMSI
- Depuis la fenêtre analytique également via le menu contextuel
- ou depuis le menu « Option » => « AIS/ASN/ARPA »

Pour envoyer une requête vers un MMSI qui n'émet pas d'information AIS, il faut au préalable renseigner celui-ci dans une liste afin d'y avoir accès. (voir « **utilisation des listes »** plus haut)

#### **Note : L'utilisation des requêtes ASN nécessite que l'écoute NMEA soit active afin de recevoir les réponses.**

#### <span id="page-6-2"></span>**Appel Vocal :**

Sélectionnez l'entrée du menu « Initier un appel vocal ». Ceci ouvre une fenêtre permettant de saisir les données de l'appel.

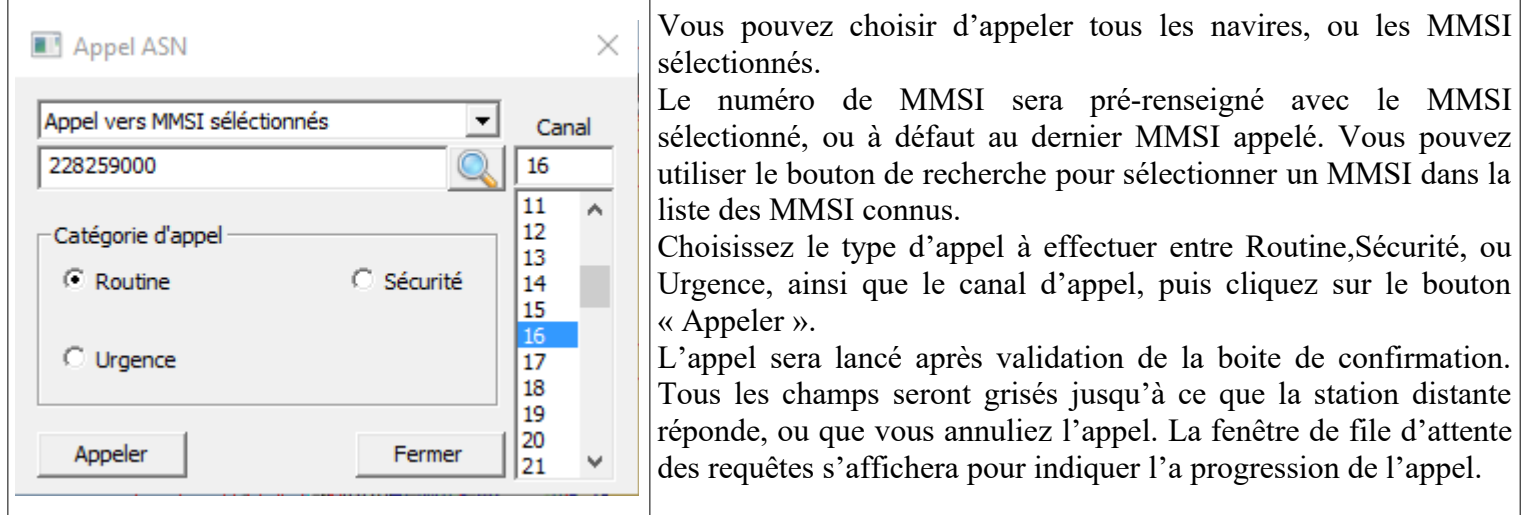

#### <span id="page-6-1"></span>**Demande de position:**

Il suffit de sélectionner l'entrée du menu «**Demander la position**». Une requête ASN « Position Request » sera envoyée à la liste des stations distantes sélectionnées après validation de la demande de confirmation.

Il n'est pas possible d'envoyer une requête de demande de position à un numéro de MMSI de groupe. Vous pouvez par contre sélectionner plusieurs MMSI individuels. Si plusieurs cibles sont sélectionnées, les requêtes sont mises en file d'attente et envoyées les unes à la suite des autres. Le temps de réponse de chaque requête dépendant du temps de réaction de la station distante, selon que celle-ci soit paramétrée en réponse automatique, ou nécessite la validation de l'opérateur sur la VHF.

Lors de la réception de la réponse d'une station, la position est reportée automatiquement sur la carte, et la requête suivante est envoyée. Selon votre VHF, vous devrez acquitter la réception de la position distante sur la VHF, afin qu'elle puisse envoyer la requête suivante.

La fenêtre de suivi des requêtes ASN permet de visualiser la file d'attente, et éventuellement interrompre une requête pour passer à la suivante. S'il n'y a pas de réponse au bout du délai maximum paramétré dans les préférences, la requête est automatiquement annulée et la suivante est envoyée.

#### <span id="page-6-0"></span>**Envoi de votre position:**

L'ergonomie est similaire: utiliser l'entrée du menu « **Envoyer ma position** ». Une requête ASN « Position Report » sera alors envoyé à la liste des MMSI sélectionnés, après validation de la demande de confirmation.

Comme pour la demande de position, il n'est pas possible d'envoyer sa position à un numéro de MMSI de groupe, mais vous pouvez l'envoyer à une liste de MMSI individuels.

Cette requête ne nécessite pas de réponse de la station distante, le temps de traitement est donc moins long que le Position Request. Une petite temporisation est cependant nécessaire selon votre modèle de VHF, d'où le paramètre « **Délai entre chaque requête** » des paramètres spécifiques à l'ASN (voir plus bas).

Si la station distante est équipée de ScanNav ou d'un autre logiciel supportant l'ASN, votre position sera automatiquement reporté sur sa cartographie.

SCANNAV

#### <span id="page-7-2"></span>**Suivi de flotte:**

Il est possible de paramétrer l'envoi d'une demande de position à une liste de navires à intervalle régulier. Pour cela, utiliser le menu « Suivi de flotte ASN », ce qui ouvre la fenêtre suivante. Le suivi automatique est interrompu tant que la fenêtre est ouverte.

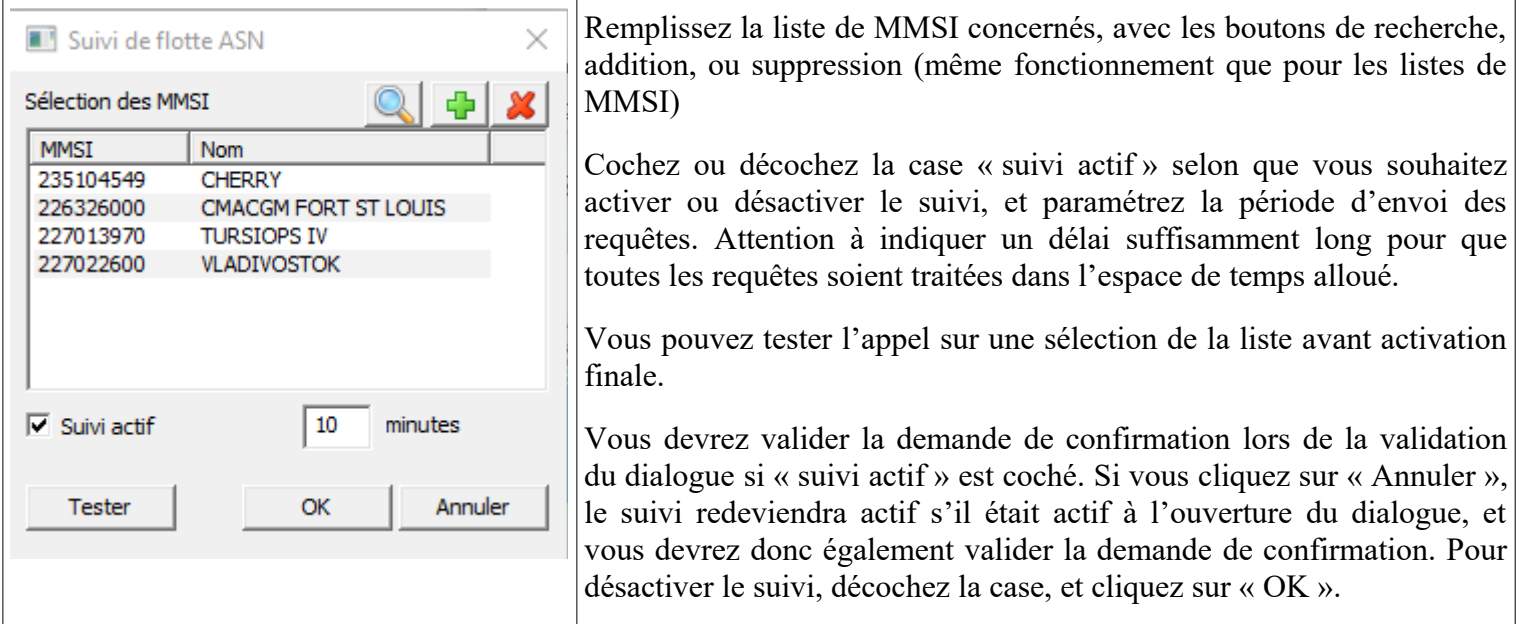

Comme pour les demandes de position ponctuelles, et selon votre VHF, vous devrez peut-être acquitter la réception de la position distante sur la VHF, afin qu'elle puisse envoyer la requête suivante. Consulter la documentation de celle-ci afin de vérifier si elle permet un acquittement automatique, et régler le délai d'auto-validation au minimum.

#### <span id="page-7-1"></span>**Alarmes de mouillage via ASN:**

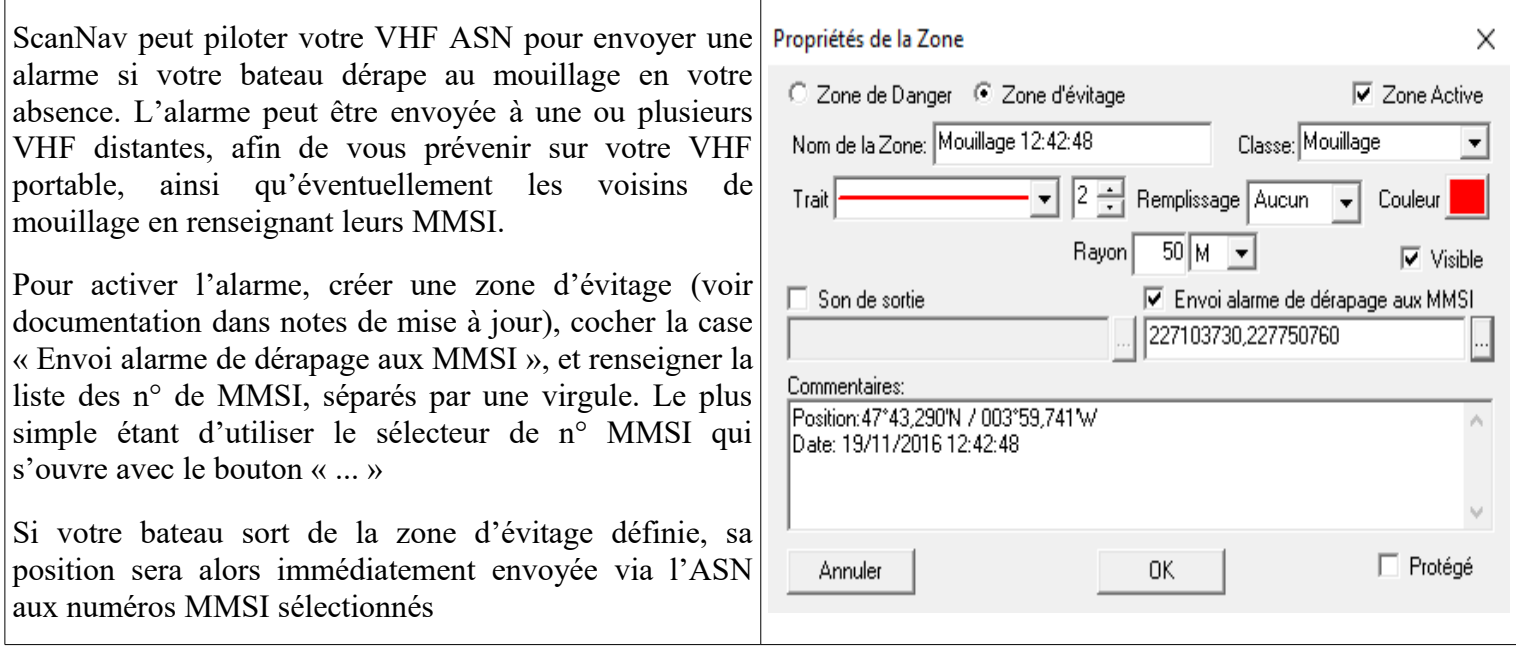

#### <span id="page-7-0"></span>**Fenêtre de suivi des requêtes ASN:**

Cette fenêtre s'affiche (par défaut) dès qu'une requête ASN est envoyée afin de suivre l'avancement.

- La requête en cours de traitement est affichée en bleu et gras.
- Les requêtes terminées sont affichées sur fond de couleur indiquant le succès ou non de la requête. Ce fond étant : ◦ Vert pour les requêtes terminées avec succès
	- Orange pour les requêtes non abouties (pas de réponse de la station distante, ou impossibilité pour celle-ci

de traiter la requête)

- Rouge pour les requêtes en erreur : impossible d'envoyer la requête (problème de configuration, ...)
- Jaune pour les requêtes demandant une attention particulière sur la VHF (proposition de canal alternatif lors d'un appel vocal)
	- Gris pour les requêtes annulées

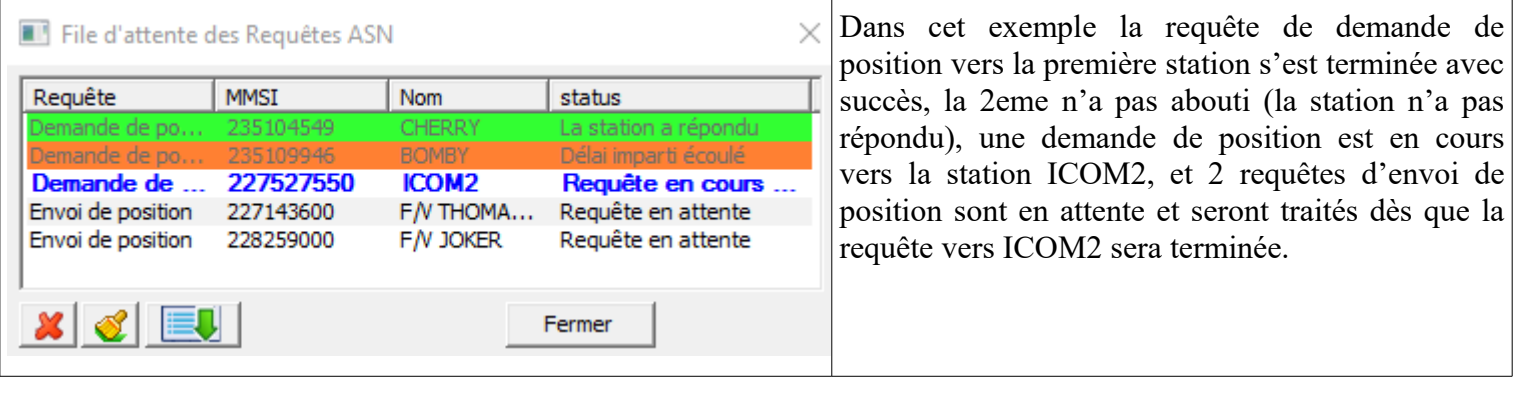

Permet d'annuler les requêtes sélectionnées. Elles passent alors en gris avec la mention « Requête annulée »

Permet de nettoyer la liste en effaçant les requêtes terminées

Ouvre un menu permettant de faire des actions supplémentaires :

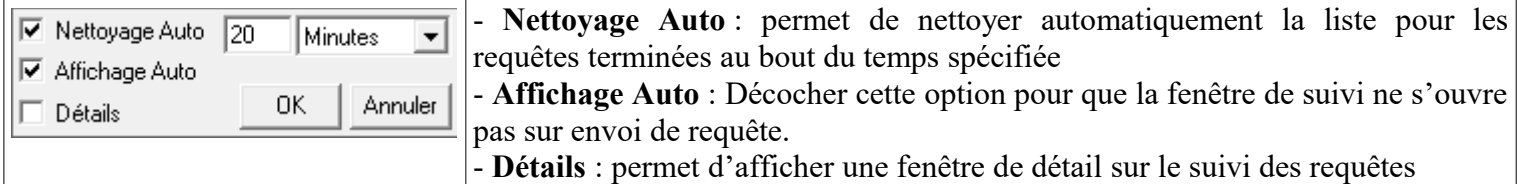

#### <span id="page-8-0"></span>**Paramétrages spécifiques au pilotage des VHF ASN**

Contrairement à l'AIS ou à l'ASN en réception qui ne demandent qu'une connexion en entrée, le pilotage des fonctions ASN demande une connexion bi-directionnelle afin d'envoyer les requêtes.

Il est donc nécessaire de :

- 1. Paramétrer une sortie NMEA dans l'onglet « **Sorties NMEA** » des préférences de ScanNav. Veillez à donner les mêmes paramètres que ceux définis pour l'entrée NMEA correspondante (même numéro de port, même vitesse). Si l'AIS arrive par le même port, la vitesse devra être à 38400bds, et vous devrez paramétrer l'entrée GPS de votre VHF à 38400bds également. Sinon, vous devrez utiliser une autre connexion physique donc un autre numéro de port COM. Cette sortie peut être active ou inactive. En pratique, vous pouvez par exemple activer la phrase RMC pour fournir la position GPS à la VHF sur le même canal.
- 2. Déclarer celle-ci dans le champ « Sortie NMEA » des **Paramètres VHF ASN** de l'onglet AIS.

Le bouton « **Paramètres VHF ASN »** de l'onglet AIS des préférences permet de définir les paramètres de base propres à votre VHF pour l'utilisation des fonction ASN.

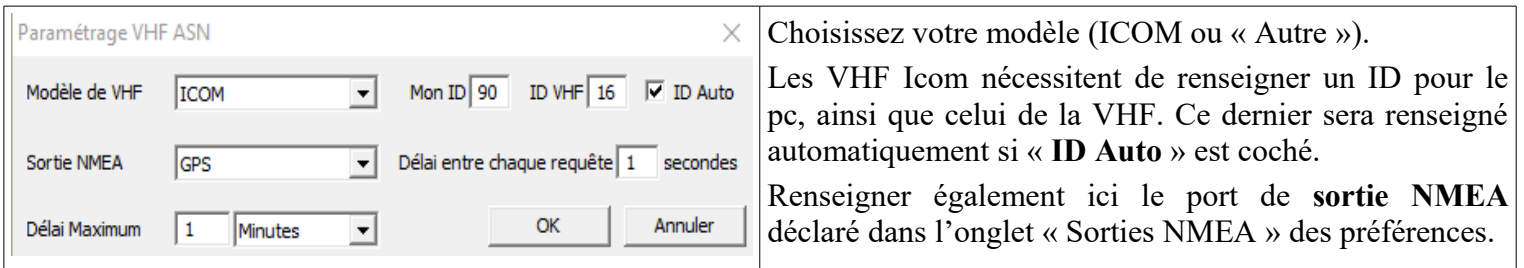

• « **Délai Maximum** » correspond au délai d'attente maximum d'une réponse de la VHF distante et de l'acquittement de la VHF

• « **Délai entre chaque requête** » est utilisé pour les requêtes ne nécessitant pas de réponse des VHF distantes (à savoir les Position Report), pour éviter une saturation de la VHF.

# <span id="page-9-2"></span>**Prise en compte des cibles ARPA / MARPA**

Le module AIS permet également de visualiser les cibles des radars ayant une interface ARPA (ou MARPA) à l'écran, avec des fonctionnalités équivalentes de suivi et d'alarmes anti-collision. Elles sont différenciées des cibles AIS dans la vue "liste" par le nom indiquant "ARPA" suivi du numéro de cible. Les phrases NMEA ARPA supportées sont:

- "TTM" (Tracked target message) ou "TLL" (Target latitude and longitude) : pour le positionnement de cibles radar sur ScanNav
- "RDS" (RADAR System Data) : pour le report du curseur du radar sur ScanNav

# <span id="page-9-1"></span>**Import des rapports de position SSN pour le suivi de flotte**

Le module AIS permet également de visualiser les rapports de position SSN utilisé notamment pour le suivi des flottes de pêche. Les bateaux sont visualisés comme des cibles AIS, avec leur trace.

L'import des rapports SSN se fait via le menu "Option"->"AIS / ARPA" -> "Import rapport de positions SSN"

### <span id="page-9-0"></span>**Branchements:**

Les cas cités ci-dessous ne sont que des exemples type, les configurations étant multiples, et dépendantes du matériel connecté.

**Pour une utilisation de l'AIS, ARPA, et ASN uniquement en réception**, il y a plusieurs possibilités type de branchement.

Dans ce cas, ScanNav ne fait que recevoir les informations, sans rien émettre. Les points 1, 2, et 3 sont des exemples pour du NMEA 183, et le 4 pour du NMEA 2000.

- 1. Soit brancher le GPS sur le récepteur AIS qui sera lui-même branché sur le PC avec ScanNav. Dans ce cas, l'AIS peut, en fonction des modèles, retransmettre les phrases GPS avec ses propres phrases. Dans ce cas, il suffit de modifier les paramètres dans l'onglet GPS des préférences pour positionner la vitesse à 38400 bds. Certains boîtiers permettent également de récupérer toutes les informations de la centrale de navigation pour les transmettre à ScanNav.
- 2. Certains boîtiers AIS possèdent également un GPS intégré (cas des transpondeurs). Dans ce cas, il est possible qu'il n'y ait pas besoin de GPS si le boîtier transmet les infos de son GPS interne en même temps. La configuration revient dans ce cas à celle définie au 1 ci-dessus. Notez que certains transpondeurs AIS ne transmettent les informations GPS qu'avec la phrase AIVDO au lieu des phrases standard des GPS. Dans ce cas, cochez la case « **Utilisez comme GPS de secours** » documentée plus haut, en veillant à bien renseigner votre numéro MMSI
- 3. Soit brancher l'AIS sur un autre port indépendamment du GPS, dans ce cas, il faut configurer un nouvel instrument dans l'onglet "instruments" des préférences. La vitesse de transfert du port doit être positionnée à 38400bds. Contrairement aux autres instruments qui envoient des informations en permanence, certains boîtiers AIS n'envoient des informations que lorsque des cibles sont en vue. Cela peut se traduire par une levée d'alarme de non réception dans ScanNav. Dans ce cas, il convient de paramétrer les délais maximums "Temps maxi sans communication" et "Temps maxi sans réception de phrase valide" à des valeurs très élevées, celles-ci étant exprimées en secondes (mettre par exemple 3600 pour une heure, ou 86400 pour 24h).
- 4. Si vous êtes connecté en NMEA 2000 (interfaçable via l'adaptateur Actisense), Tous les instruments branchés sur le bus NMEA 2000 arriveront sur le même port. Il suffit alors de sélectionner le modèle « Actisense NGT1... » le bon port COM, et de laisser le paramètre de vitesse à sa valeur par défaut (115200bds). Voir « Support protocole NMEA 2000 » dans les notes de mise à jour de la documentation générale.

**Pour une utilisation des fonctions de pilotage ASN**, il est nécessaire de brancher la sortie de ScanNav vers la VHF.

Il y a plusieurs cas de figure selon votre VHF, les branchements pouvant être communs avec l'AIS ou sur un autre port. Si le port de sortie de la VHF est distinct de celui de l'AIS, vous devrez déclarer un nouvel instrument dans ScanNav correspondant à ce port. Dans tous les cas, vous devrez déclarer une « sortie NMEA » vers l'entrée de la VHF acceptant les phrases DSC et DSE.

Si la VHF accepte les phrases DSC/DSE sur le même port d'entrée que le GPS, vous devrez activer la phrase RMC (ou GLL + GGA) dans la « sortie NMEA » afin que ScanNav renvoie la position GPS à la VHF (ScanNav étant connecté en lieu et place du GPS). Sinon, il n'est pas nécessaire d'activer la sortie, juste de la déclarer.

Note : Les fonctionnalités ASN ne sont supportées que via le protocole NMEA 183.